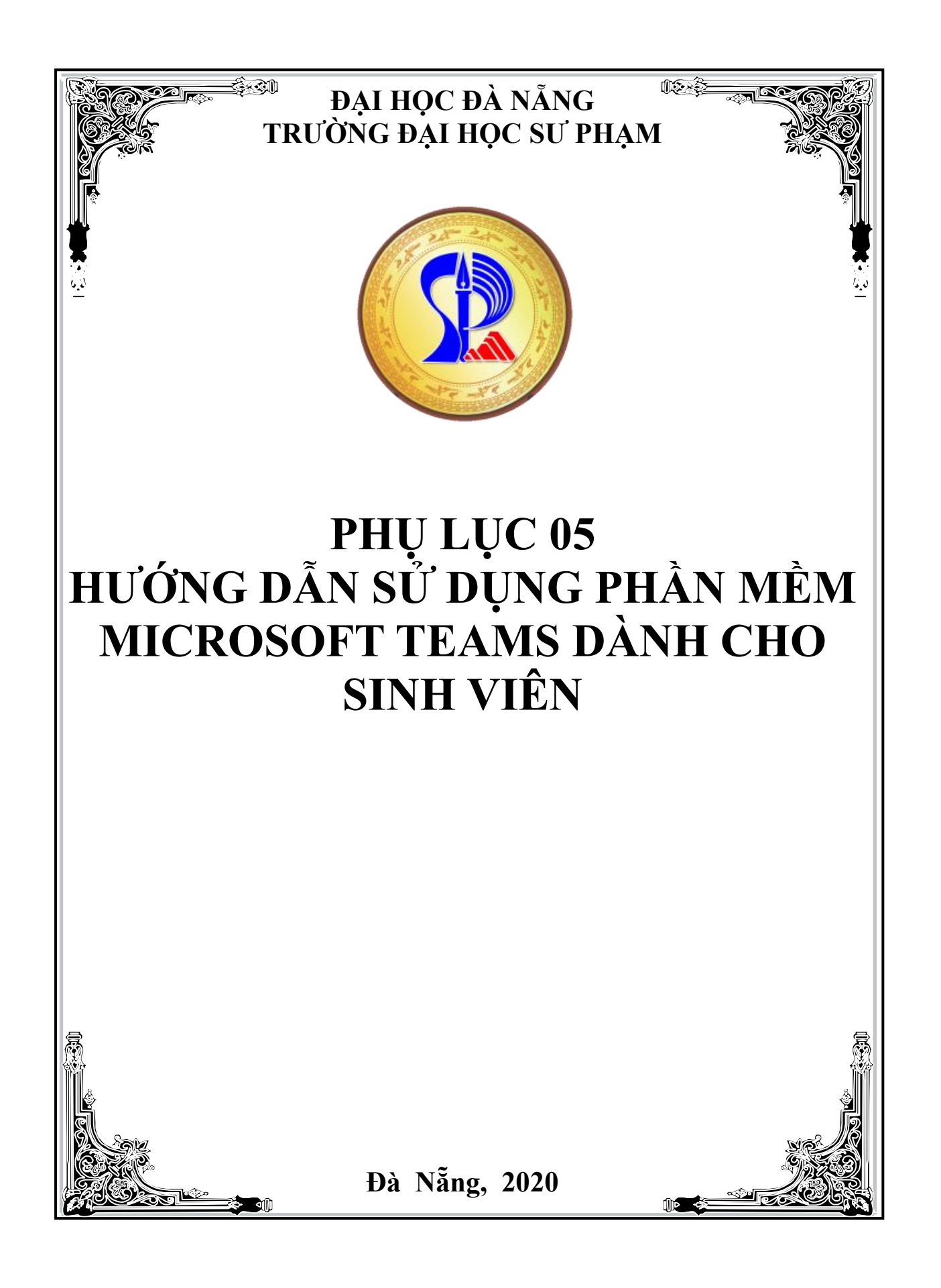

# MŲC LỤC

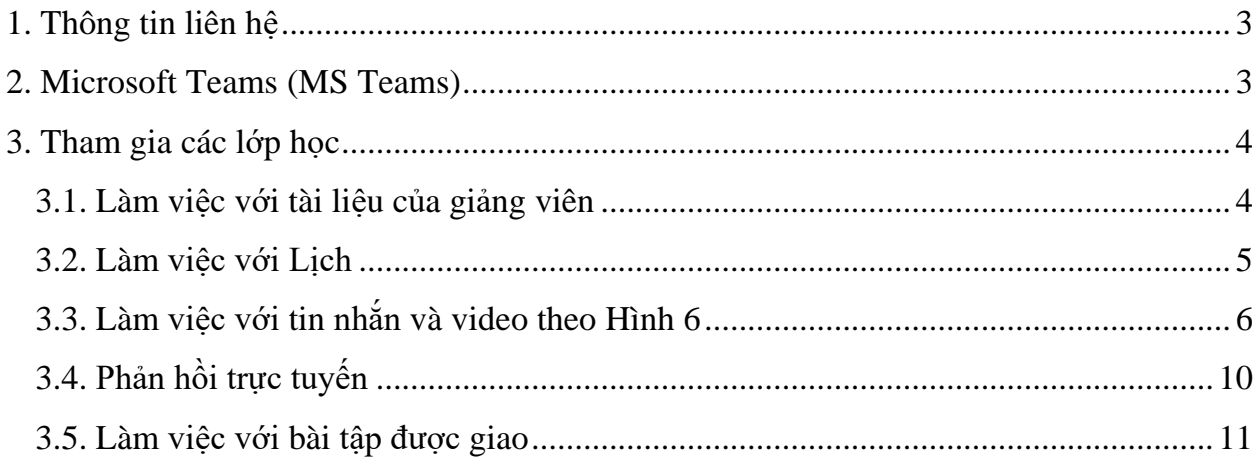

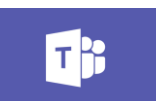

#### **Hình 1.** Biểu tượng **Microsoft Teams**

## <span id="page-2-0"></span>**1. Thông tin liên hệ**

- 1. Hỗ trợ các vấn đề tài khoản Email nhà trường:
	- Tổ CNTT&TT: 0934 911 108, [httt@ued.udn.vn](mailto:bln@ued.udn.vn).
- 2. Hỗ trợ các vấn đề đào tạo:
	- Phòng Đào tạo: 0905 062 242, phongdaotao@ued.udn.vn.

## <span id="page-2-1"></span>**2. Microsoft Teams (MS Teams)**

Sinh viên có thể sử dụng phần mềm MS Teams theo 2 cách sau:

a) Sử dụng trình duyệt web

Khuyến nghị Sinh viên nên dùng trình duyệt Google Chrome. Để sử dụng phần mềm MS Teams, chúng ta đăng nhập vào qua đường dẫn [https://teams.microsoft.com/.](https://teams.microsoft.com/)

b) Tải phần mềm MS Teams và cài đặt lên máy tính

MS Teams theo Hình 1 là một không gian làm việc để cộng tác, giao tiếp trực tuyến, các cuộc họp; chia sẻ tệp và ứng dụng.

Link tải phần mềm **MS Teams (Hình 2)**:

<https://products.office.com/vi-vn/microsoft-teams/download-app>

Sau khi tải file Teams\_windows\_x64, bấm đúp vào file để bắt đầu cài đặt. Đăng nhập bằng địa chỉ email công vụ: @ued.udn.vn.

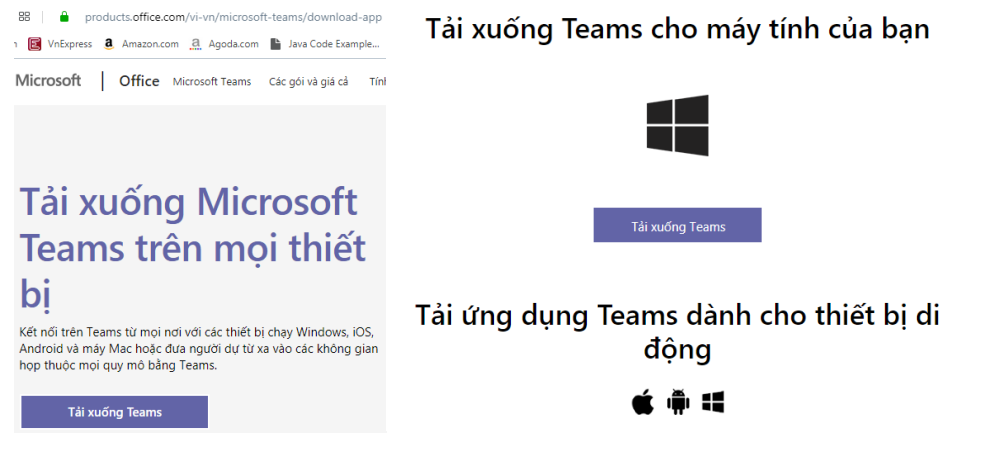

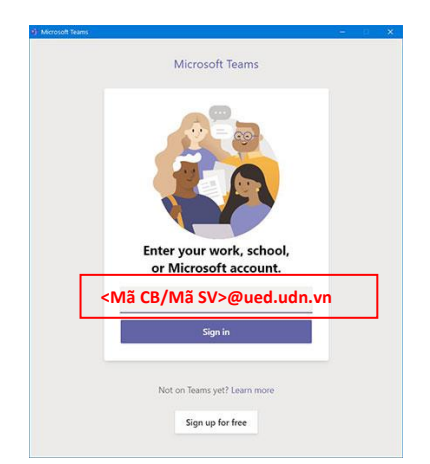

**Hình 2.** Tải công cụ Microsoft Teams

Các bạn sinh viên đăng nhập vào Email sẽ nhận được thông báo vào lớp học phần, khi đăng nhập vào MS Teams sẽ nhìn thấy các lớp học phần mình đã gán theo Hình 3.

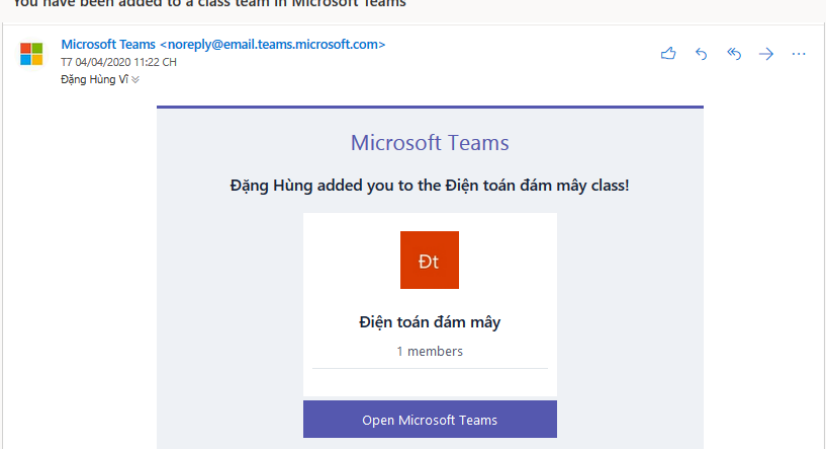

**Hình 3.** Email thông báo tham gia vào lớp học phần

## <span id="page-3-0"></span>**3. Tham gia các lớp học**

#### <span id="page-3-1"></span>**3.1. Làm việc với tài liệu của giảng viên**

Sinh viên thực hiện theo các bước trong Hình 4.

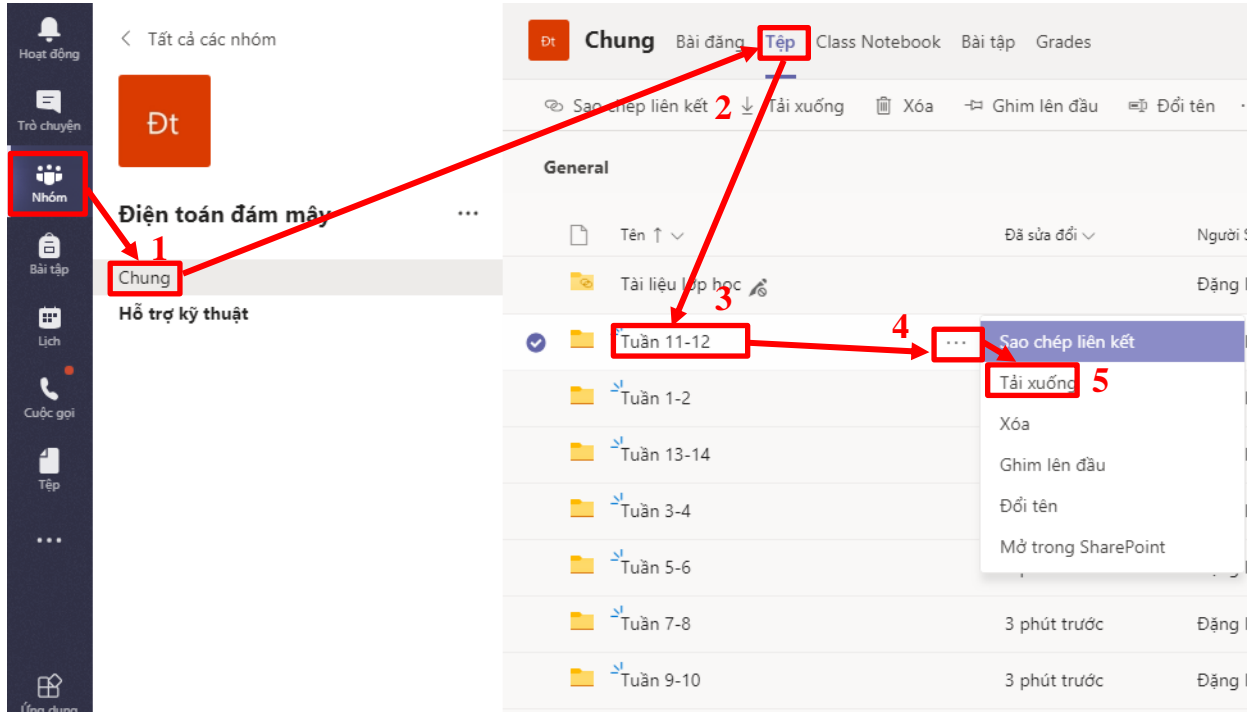

**Hình 4.** Thực hiện tải tài liệu về máy tính

## <span id="page-4-0"></span>**3.2. Làm việc với Lịch**

Sinh viên vào chức năng lịch để biết được thời gian biểu của mình theo Hình 5

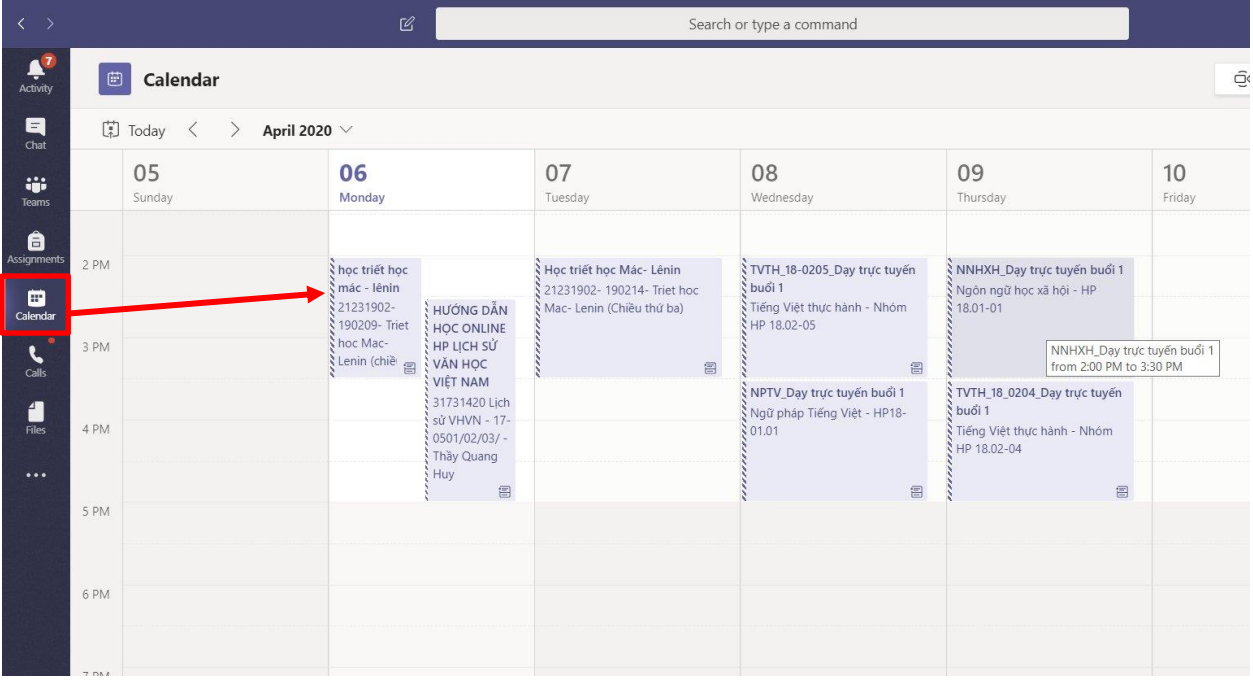

**Hình 5.** Chức năng thời gian biểu trong Lịch

#### <span id="page-5-0"></span>**3.3. Làm việc với tin nhắn và video theo Hình 6**

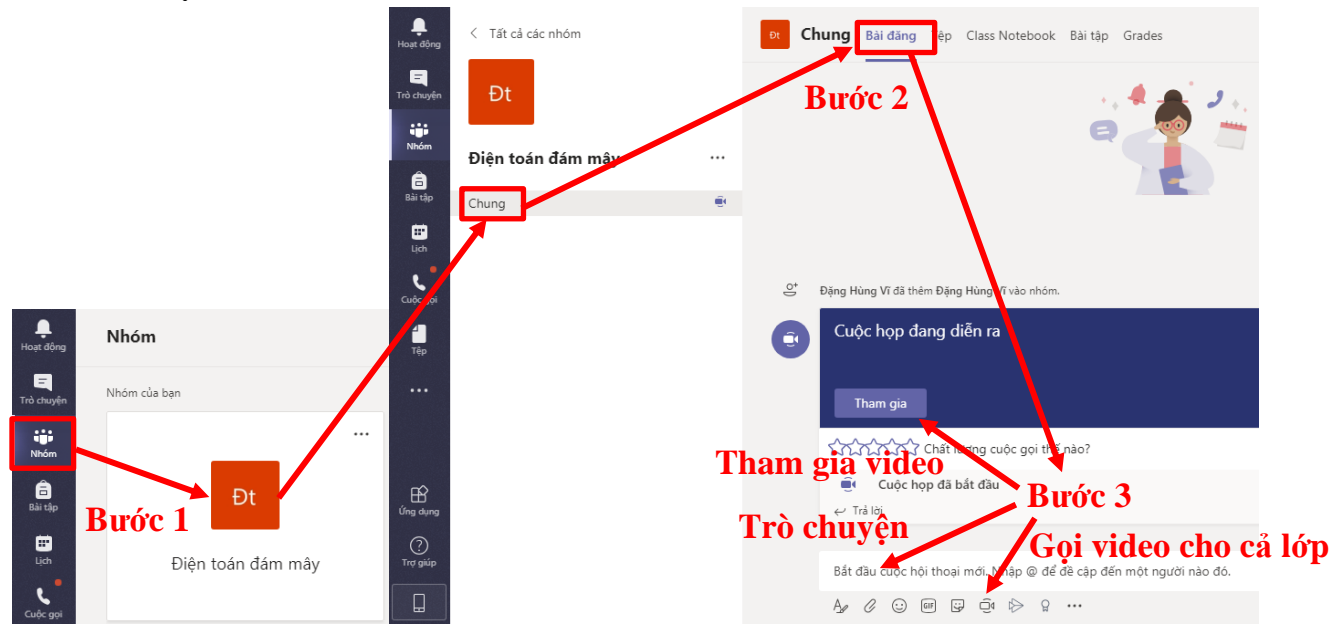

**Hình 6.** Thực hiện cuộc gọi video

Bước 1: Kích vào lớp học phần đã gán để vào trong khóa học

Bước 2: Trong phần chung chọn Bài đăng.

Bước 3: Nếu cần gửi thông báo đến lớp gõ nội dung trong phần trò chuyện. Nếu gọi video cho cả lớp chọn biểu tượng video để gọi cho cả lớp. Nếu cuộc họp đang diễn ra chọn vào Tham gia để vào cuộc họp video. *Lưu ý*: *Sinh viên xác định và Tham gia đúng Cuộc họp diễn ra, không được tự ý tạo thêm cuộc họp trực tuyến khác gây nhầm lẫn*.

Các chức năng ở Hình 7 trong gọi video giúp các bạn sinh viên cộng tác với nhau trong các hoạt động nhóm trao đổi và báo cáo trước Thầy/Cô.

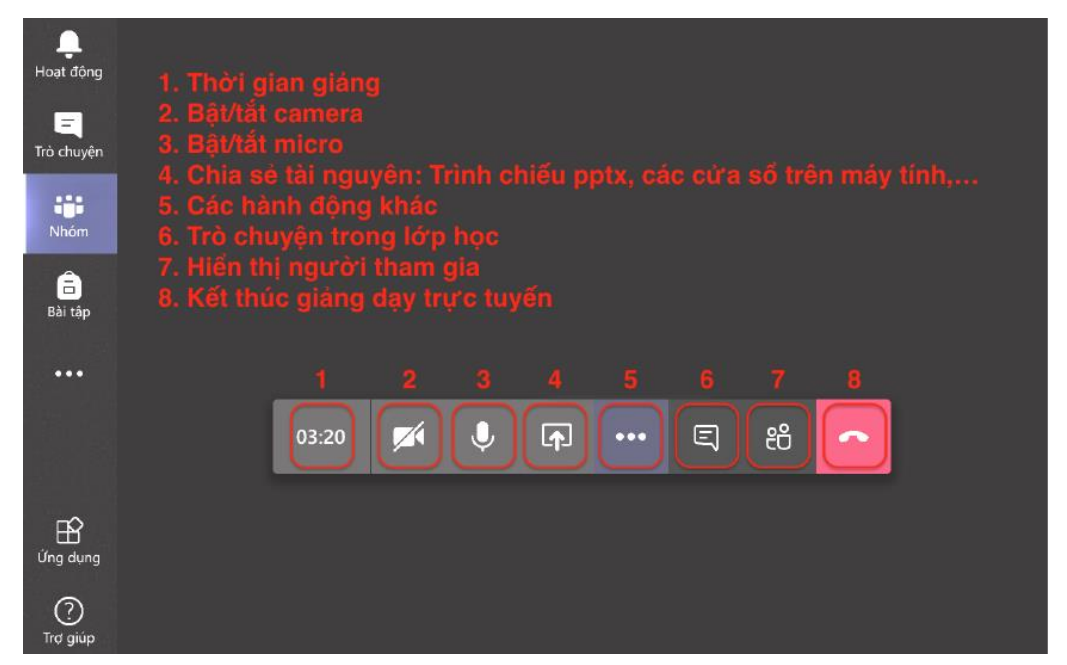

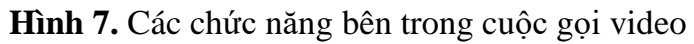

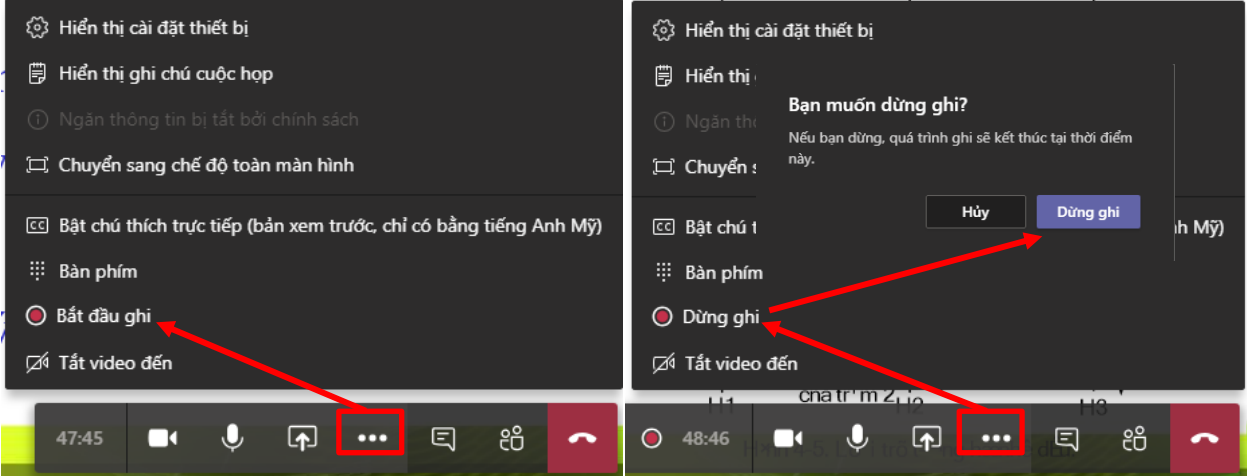

**Hình 8.** Chức năng ghi video trong xuốt quá trình trực tuyến

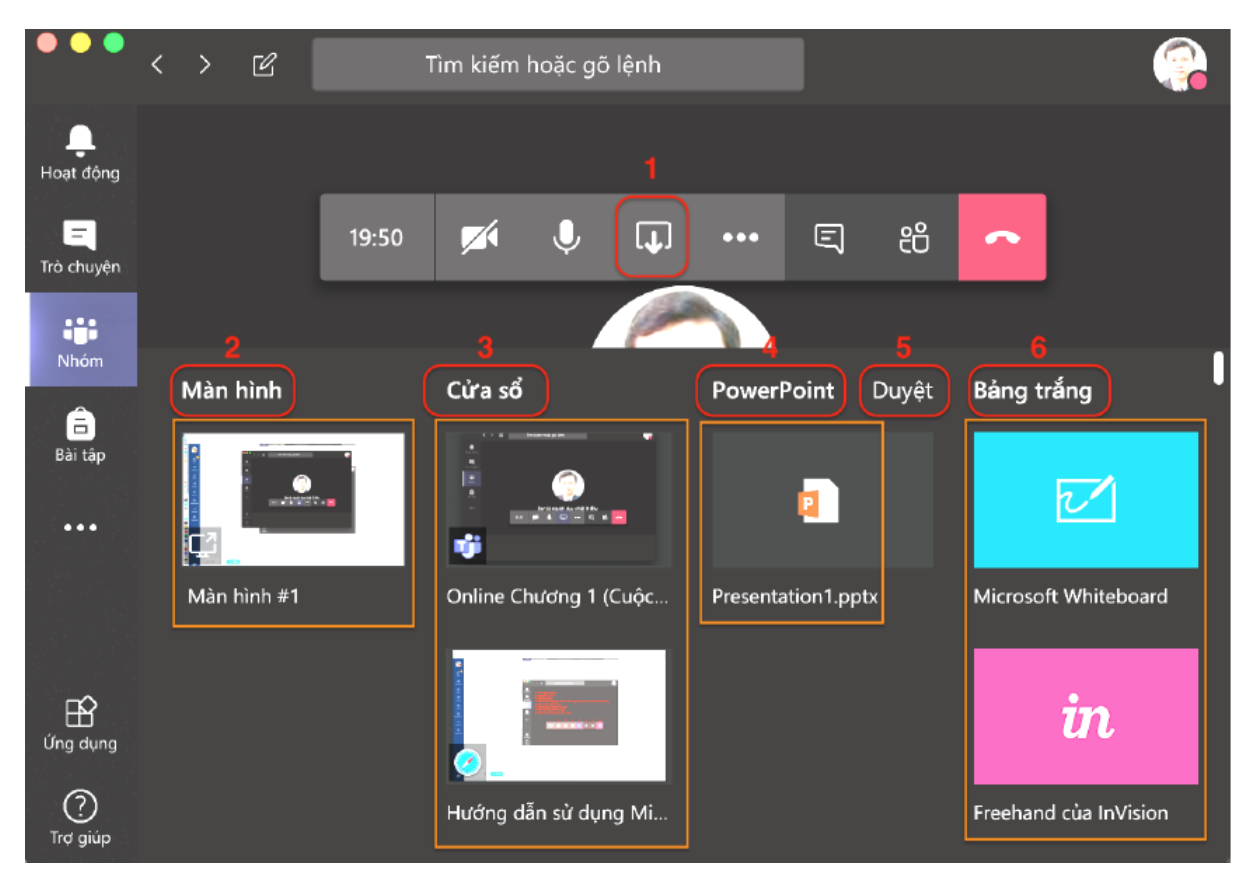

**Hình 9.** Chức năng Share (Chia sẻ) bên trong cuộc gọi video

Trong Hình 9, chức năng Share (Chia sẻ) bên trong cuộc gọi video thể hiện:

1: Share (Chia sẻ)

2: Destop (Màn hình): Chức năng này nhằm chia sẻ màn hình làm việc hiện tại của mình.

3: Window (Cửa sổ): Chức năng cho phép hiển thị một ứng dụng đang chạy trên desktop mà không phải toàn màn hình như trong 2.

4: PowerPoint: Chức năng trình chiếu slide PowerPoint, sau khi tải file PowerPoint lên MS Teams, khi kích vào bài đang trình chiếu sẽ tự động chuyển slide. Các bước thực hiện như sau:

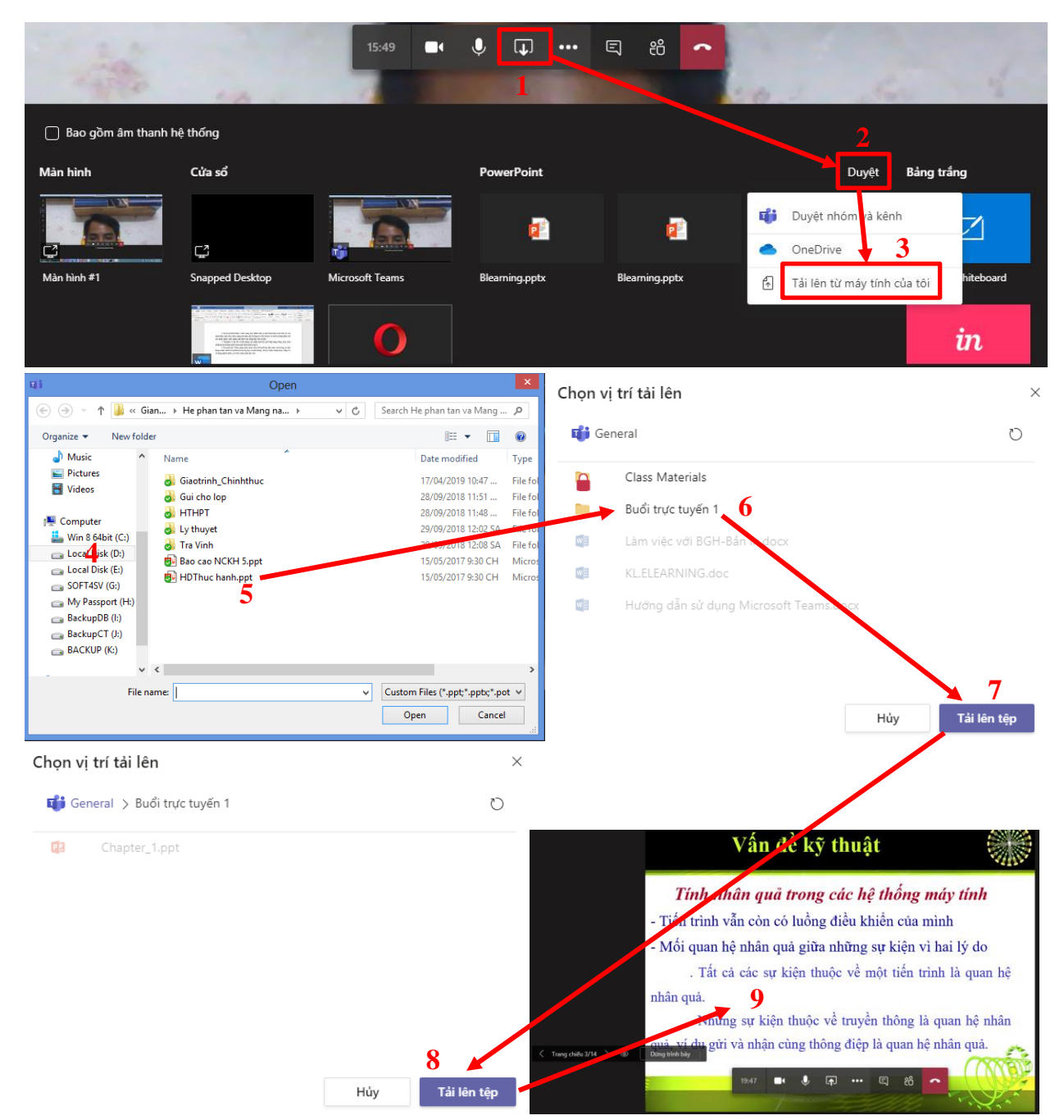

## **Hình 10.** Chức năng trình chiếu slide PowerPoint

5: Whiteboard (Bảng trắng): Chức năng này dùng để viết tay trên màn hình, thay thế chức năng phấn trắng bảng đen trong dạy học truyền thống theo Hình 11. Đối với máy tính, điện thoại màn hình cảm ứng có thể sử dụng chức năng này.

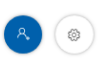

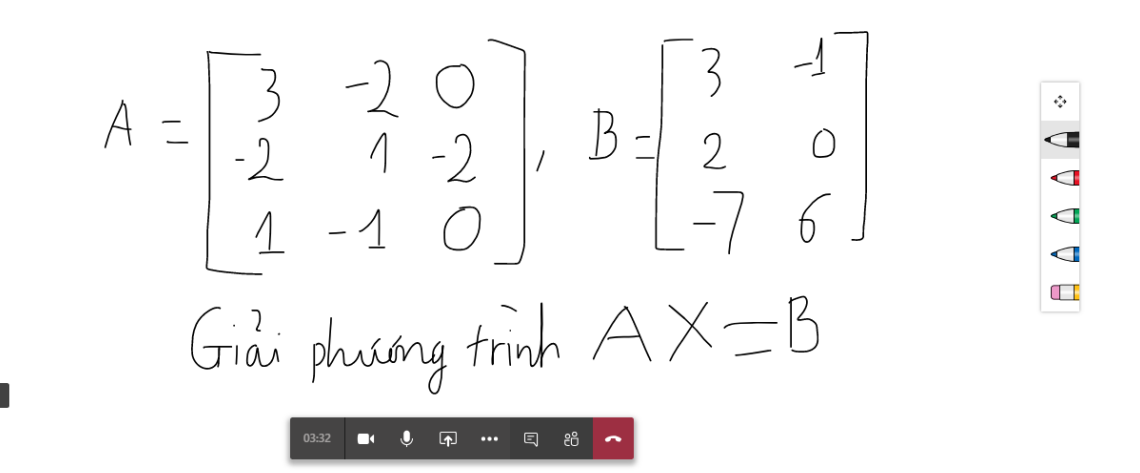

**Hình 11.** Chức năng bảng trắng

#### <span id="page-9-0"></span>**3.4. Phản hồi trực tuyến**

Dừng trình bày

Tại chức năng 6 trong Hình 7, sinh viên chọn chức năng đó để phản hồi trực tuyến để người học có thể phản ánh được với giảng viên trong hoặc sau từng buổi học về tình hình học tập, những thuận lợi hay khó khăn… nhằm giúp giảng viên điều chỉnh kịp thời hay cải tiến các hoạt động giảng dạy – học tập một cách nhanh chóng.

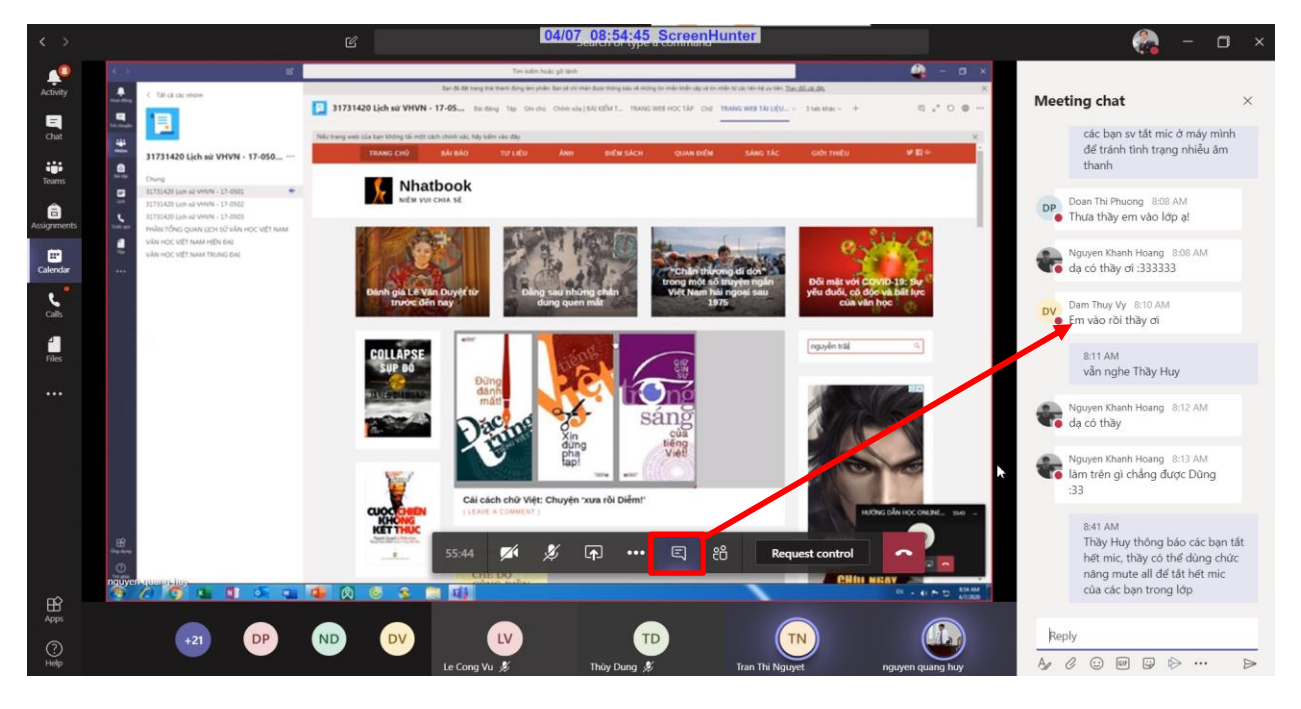

**Hình 12.** Chức năng Hội thoại khi sử dụng video

#### <span id="page-10-0"></span>**3.5. Làm việc với bài tập được giao**

Khi Thầy/Cô giao bài tập, một thông báo sẽ hiển thị trong phần bài đăng, các bạn sinh viên kích vào để đi đến nội dung yêu cầu bài tập.

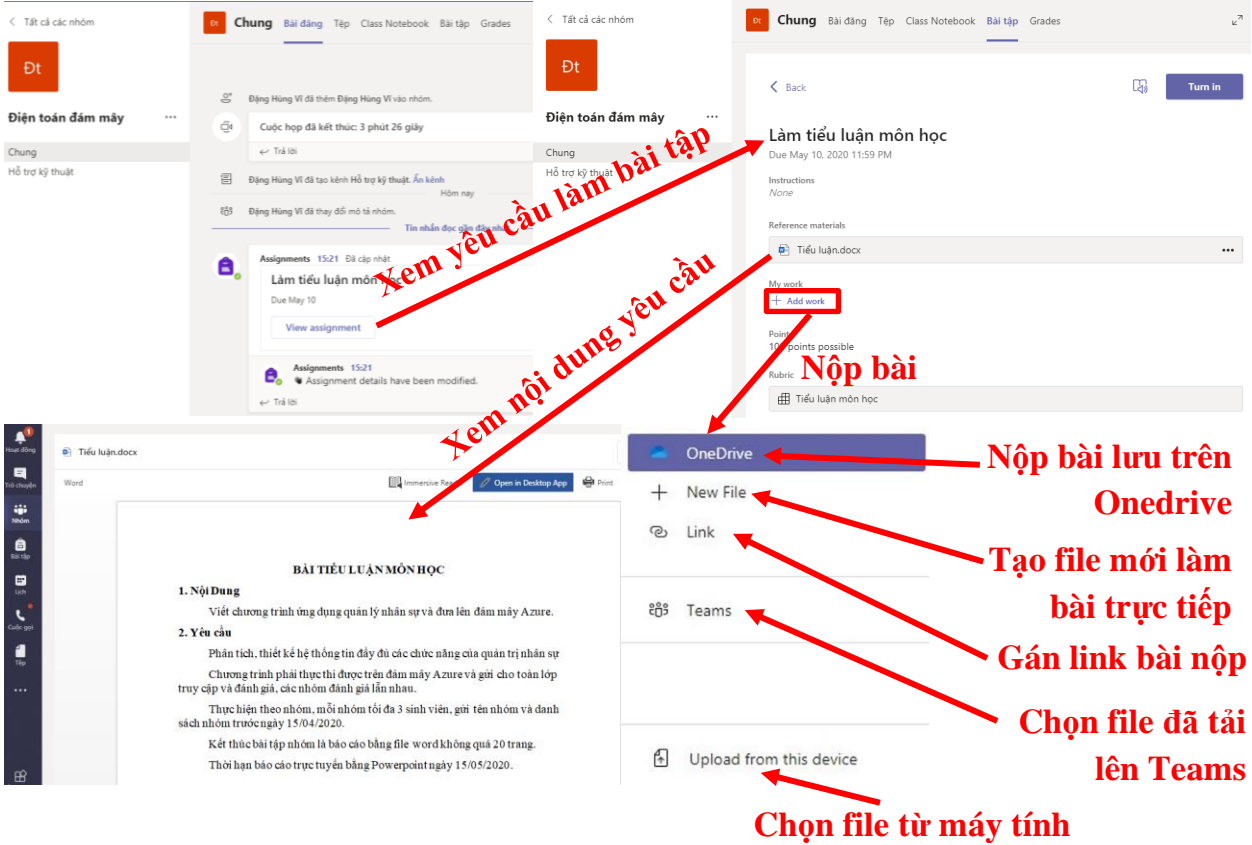

**Hình 13.** Sinh viên thực hiện bài tập được giao

Trên đây là toàn bộ hướng dẫn cơ bản về MS Teams để hỗ trợ cho việc dạy học trực tuyến Trường Đại học Sư phạm - Đại học Đà Nẵng.

Kính chúc sinh viên học trực tuyến thành công!